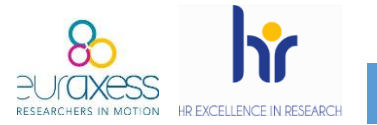

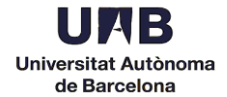

L'objectiu de publicitar les ofertes de feina a Euraxess ve marcat per la Comissió Europea, que insta a les institucions a dur els seus processos de selecció de forma Oberta, Transparent i Basada en Mèrits.

Els acords de subvenció dels projectes H2020 comprometen als beneficiaris, mitjançant l'article 32, a **prendre les mesures necessàries per a posar en pràctica els principis de la Carta dels investigadors i el Codi de conducta per a contractor investigadors** (els anomenats [Charter & Code\)](https://euraxess.ec.europa.eu/).

Els temes que es mencionen són:

- Condicions de treball
- **Mèrits i processos de contractació transparents**
- Desenvolupament de la carrera investigadora

Aquest article no és un criteri d'avaluació i, per tant, no es té en compte en el procés de sol·licitud de finançament en el marc de l'H2020. No obstant això, com s'especifica per al personal de Capítol VI, després d'un procés de control, auditoria, comunicació dels resultats de l'auditoria, revisió o investigació de l'OLAF, **es pot requerir al beneficiari de la subvenció H2020 que presenti proves de que l'article 32 ha estat degudament aplicat**. En aquest marc, el logotip de recursos humans pot ser considerat com una prova, encara que no l'única, de l'aplicació dels principis del Charter & Code. Tant la publicació internacional de les ofertes al portal d'Euraxess com les mesures preses durant el procés de contractació, d'acord amb el Charter & Code, també poden ser evidències que demostrin l'aplicació de l'article.

La primera acció per assegurar un procés Obert i Transparent és la difusió internacional de les ofertes de feina. Aquesta difusió internacional és possible fer-la mitjançant el portal Euraxess Jobs.

Novetat. A partir de març de 2019, la publicació de les ofertes a Euraxess es vehicula mitjançant la Unitat de Personal Acadèmic. Tot i així, les *hosting offers* per acollir investigadors interessats en la convocatòria *Individual Fellowships* de les Accions Marie Sklodowska Curie es poden publicar directament des de cada departament. A continuació trobareu una guia per fer servir aquesta plataforma. Si ja n'esteu registrats, comenceu al punt 10.

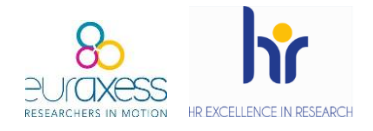

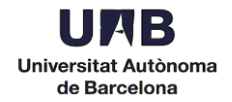

1. Entreu a<https://euraxess.ec.europa.eu/> i feu clic a *Login/Register*, a la part superior dreta.

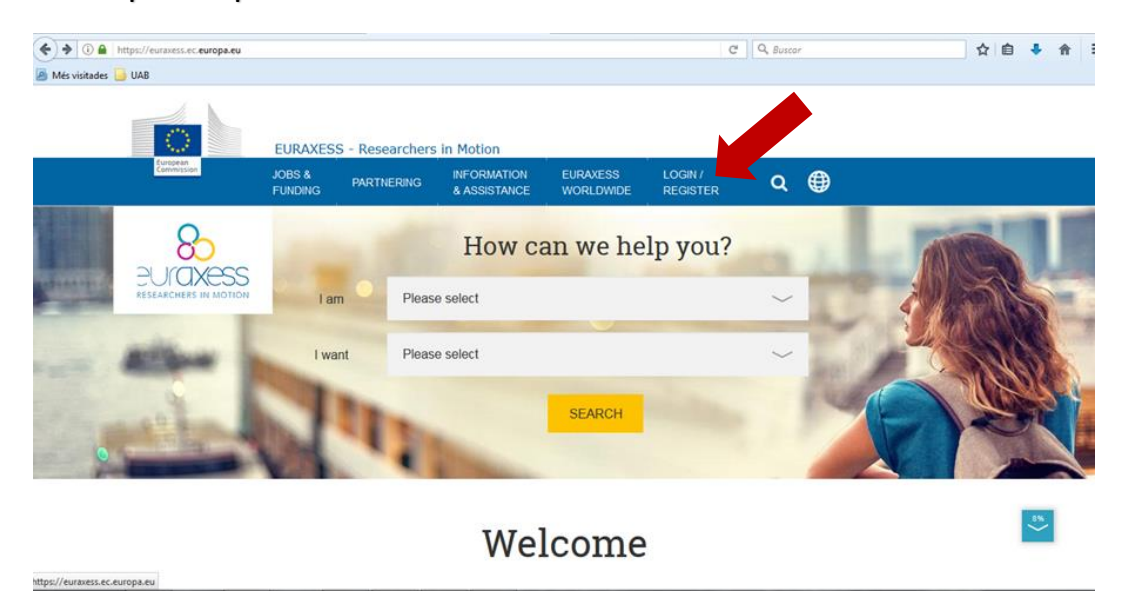

2. Creeu un nou compte.

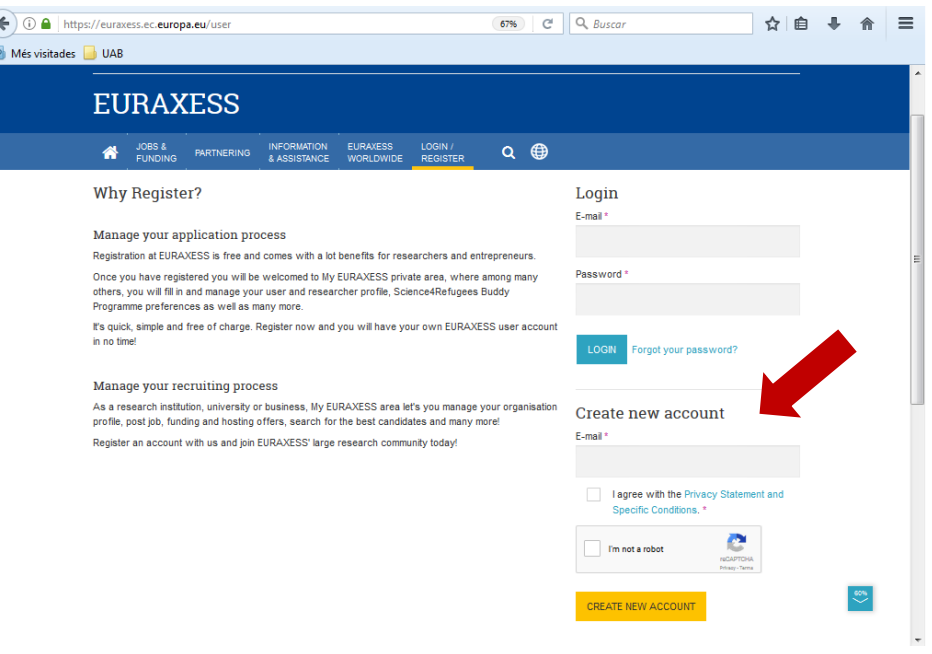

- $\checkmark$  Introduïu l'email del departament
- $\checkmark$  Marqueu l'acord de privacitat
- Marqueu *No sóc un robot*
- Finalment, cliqueu a *Create new account*

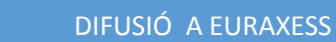

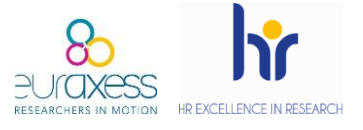

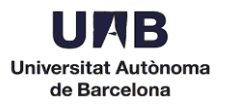

3. Comproveu que heu rebut el següent email d'Euraxess (podria arribar com a spam):

Dear user,

Thank you for registering at EURAXESS. You may now log in by clicking this link or copying and pasting it to your browser:

[https://euraxess.ec.europa.eu/user/reset/79052/1515669608/FpVacTr0mU](https://euraxess.ec.europa.eu/user/reset/79052/1515669608/FpVacTr0mUP7cpBRK6suyhEk4tDXgn0EIvwxY-vHE9U) [P7cp...](https://euraxess.ec.europa.eu/user/reset/79052/1515669608/FpVacTr0mUP7cpBRK6suyhEk4tDXgn0EIvwxY-vHE9U)

This link can only be used once to log in and will lead you to a page where you can set your password.

After setting your password, you will be able to log in at <https://euraxess.ec.europa.eu/user/> in the future using:

e-mail: XXXXXX

password: XXXXX

-- EURAXESS team

Cliqueu al primer enllaç.

4. Afegiu la paraula de pas i completeu els camps requerits.

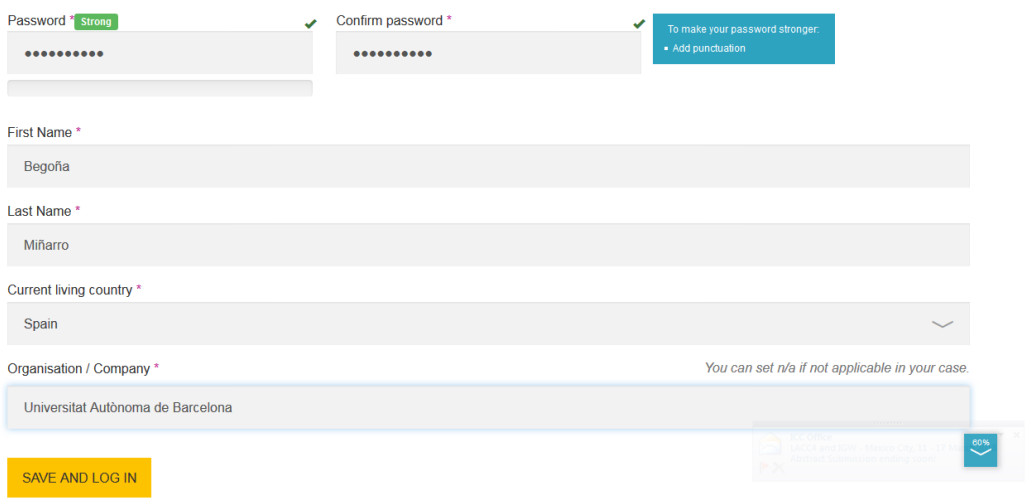

Guardeu els canvis clicant a *Save and Log in*. Entrareu directament al vostre perfil.

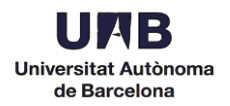

## 5. Una vegada dintre del vostre espai, cliqueu a *I want to register an organisation*, a la part de sota.

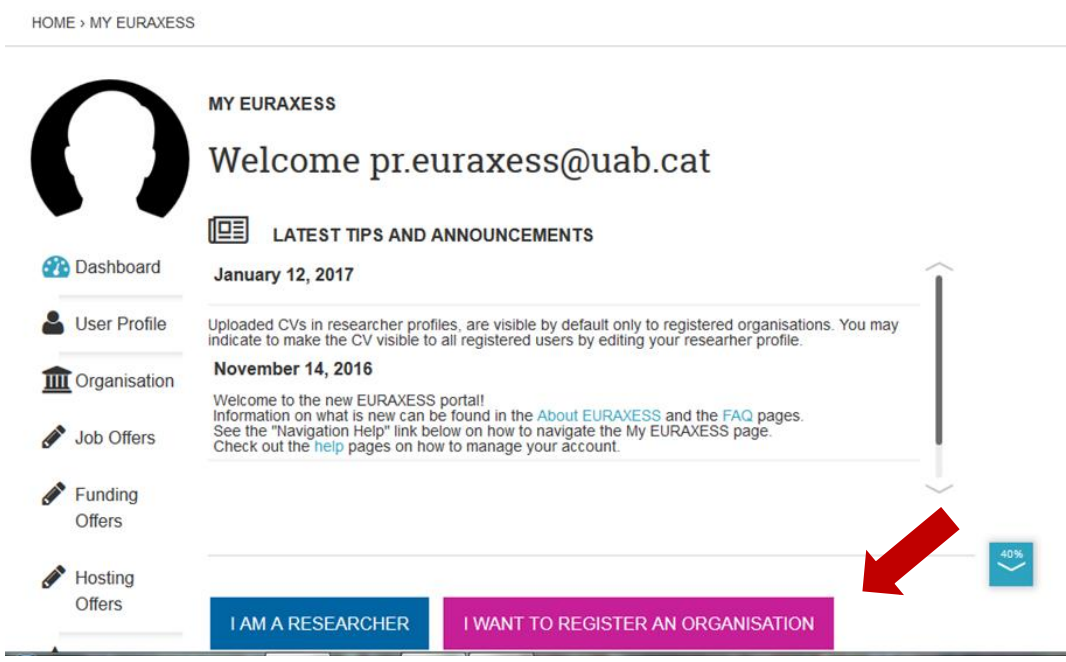

## 6. Completeu el formulari amb el nom de l'organització, el departament i l'URL del mateix.

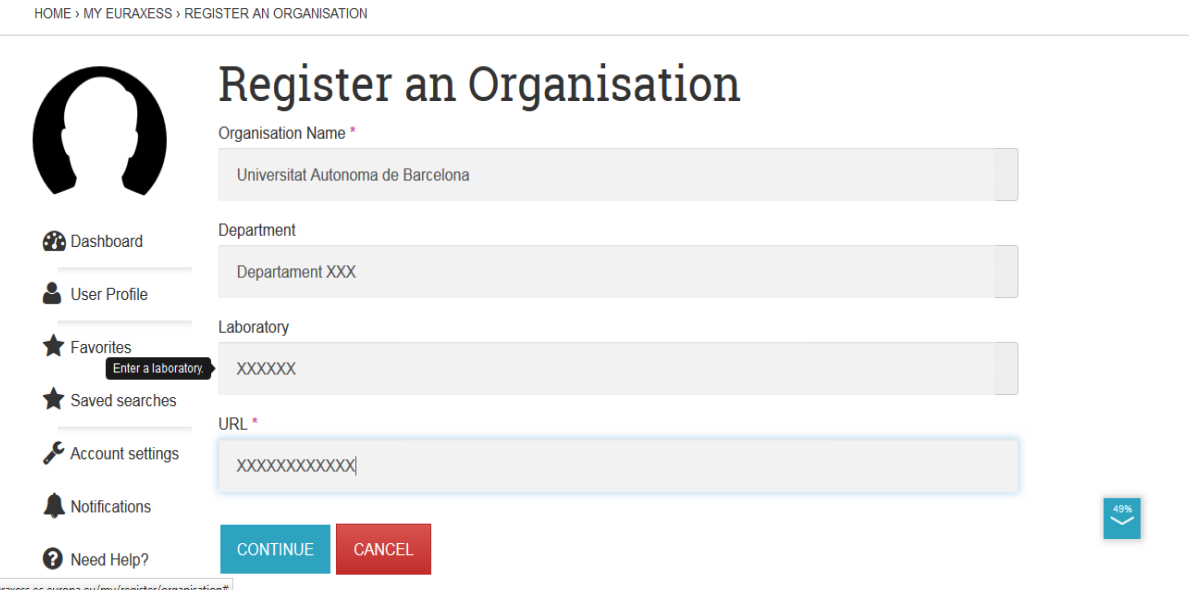

Cliqueu al botó *Continue.*

 $\mu_{\rm ss}$ 

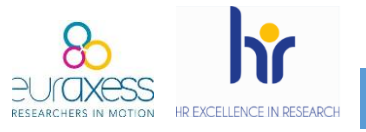

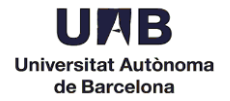

7. Per poder començar a publicar ofertes, caldrà que la vostra sol·licitud sigui aprovada per part de la UAB. Tanqueu sessió des de la part esquerra i envieu un email a [pr.euraxess@uab.cat](mailto:pr.euraxess@uab.cat) amb l'assumpte *Alta Euraxess*. Al cos del missatge indiqueu el department i l'adreça electrònica utilitzada durant el procés d'alta.

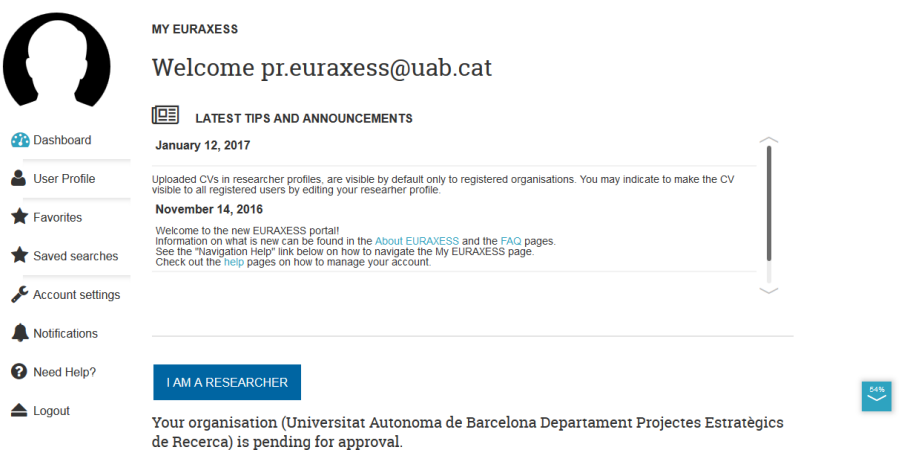

8. Una vegada aprovada la vostra sol·licitud, rebreu un missatge de confirmació (normalment dintre de les 24h següents).

Your Organisation (Universitat Autonoma de Barcelona Departament X) is now approved. Please login to EURAXESS to see available options. Your new organisation ID is 271296-709729

[https://euraxess.ec.europa.eu](https://euraxess.ec.europa.eu/)

9. Aneu novament a la pàgina principal i accediu al vostre perfil.

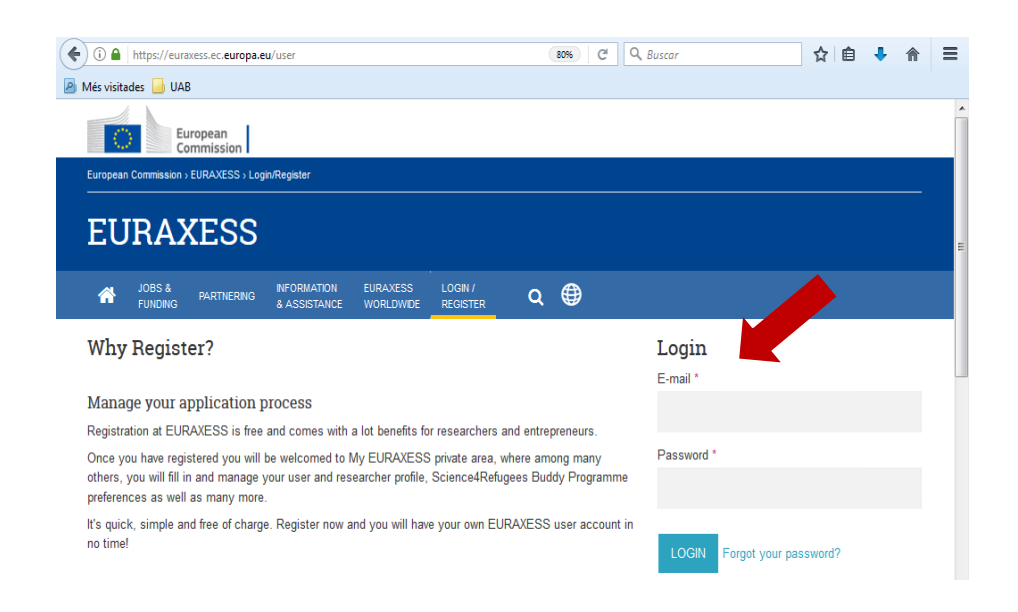

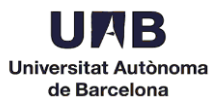

10. Cliqueu *Hosting Offers* a la part esquerra i sel·leccioneu *Create Hosting Offer* per començar a publicar ofertes.

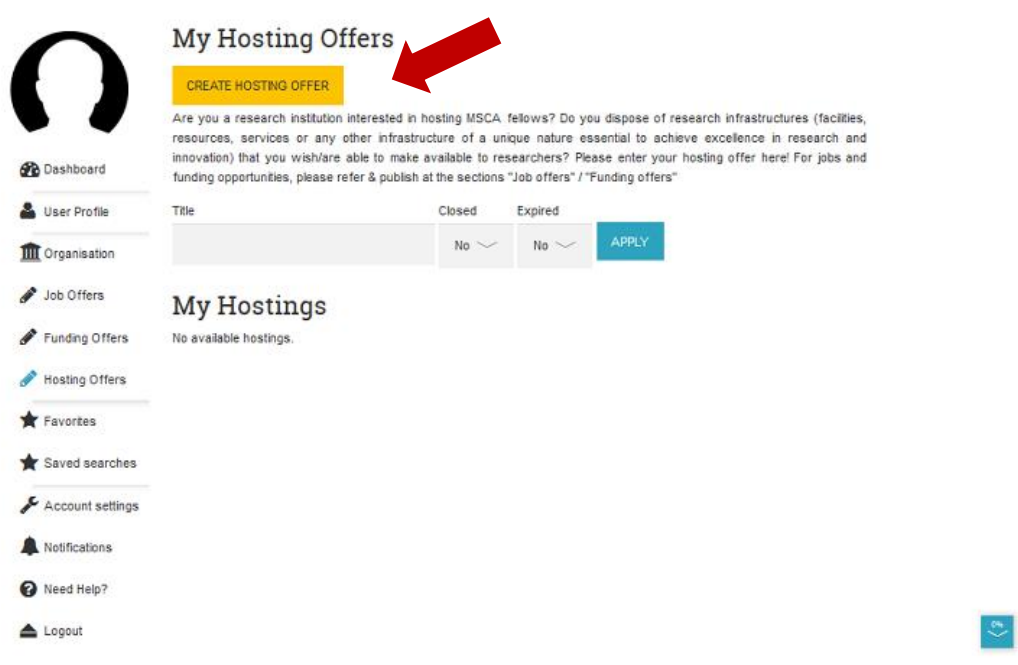

11. Editeu la vostra oferta. Aquí podeu incloure l'adreça electrònica de la persona encarregada de gestionar les sol·licituds.

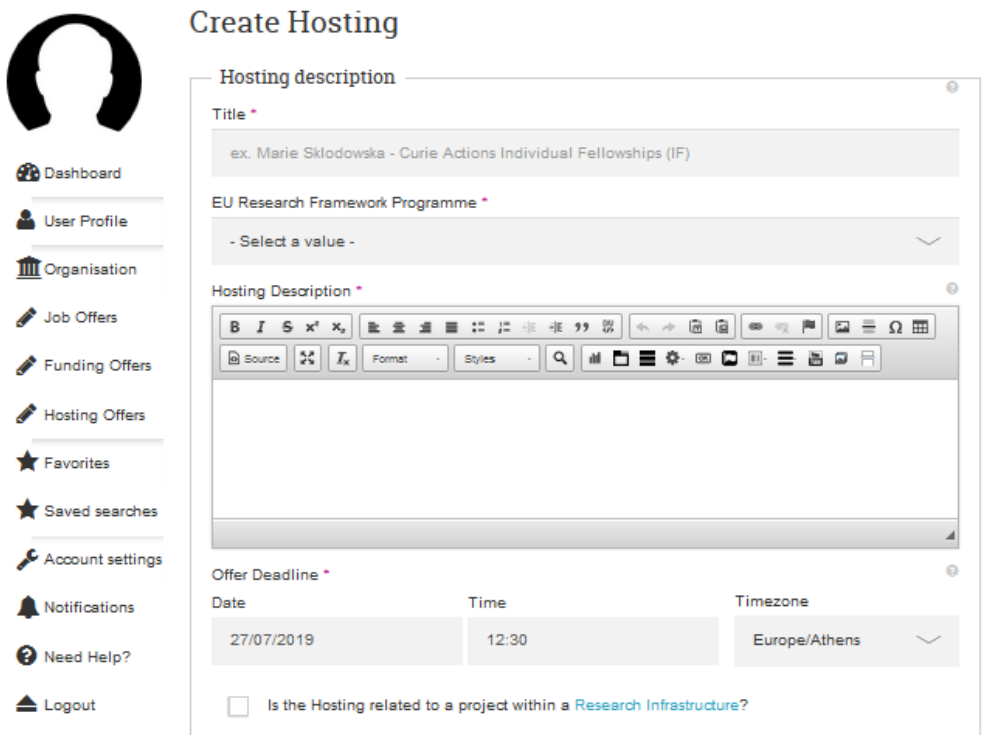

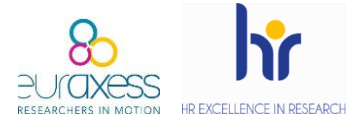

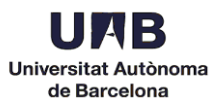

## 12. Per guardar un esborrany de l'oferta, cliqueu *Save*.

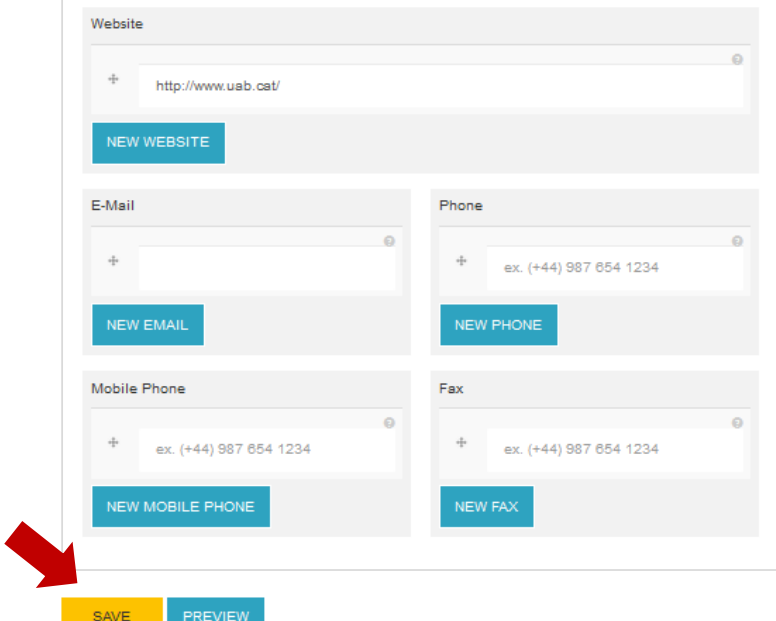

## Les ofertes en esborrany no seran visibles per als candidats.

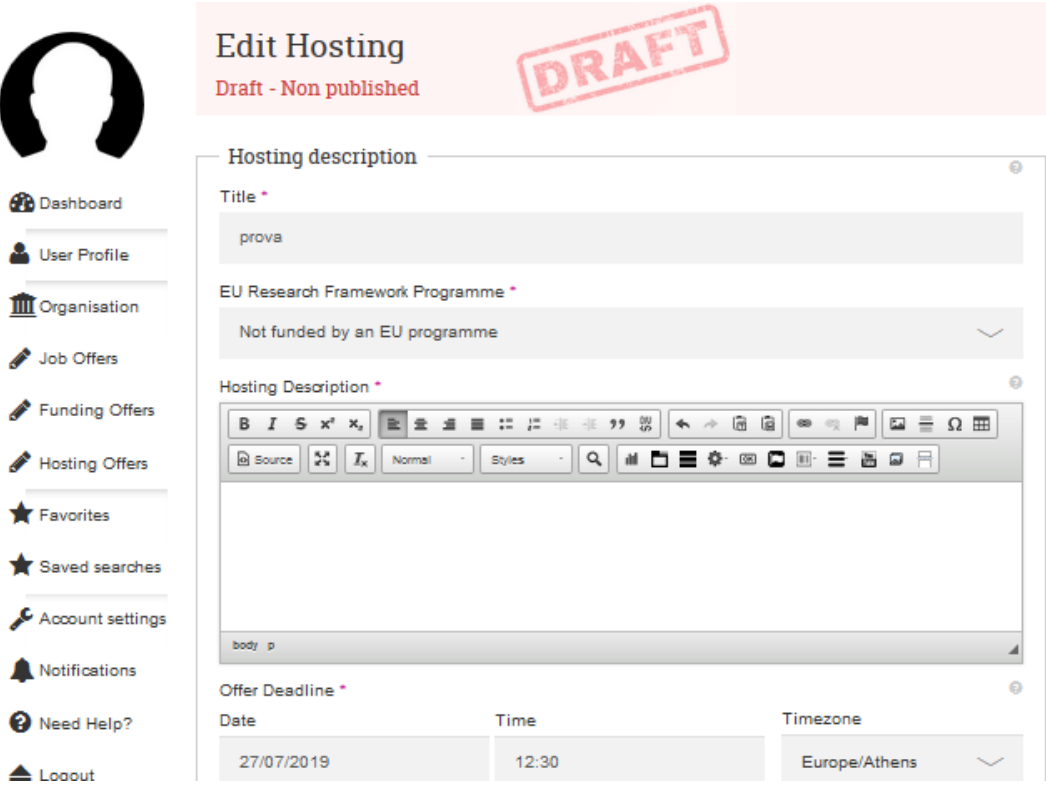

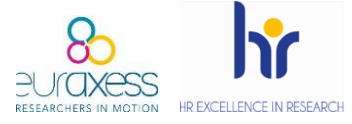

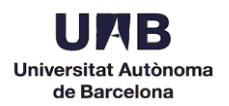

13. Per publicar l'oferta, cliqueu *Send for Approval, a la part de sota*.

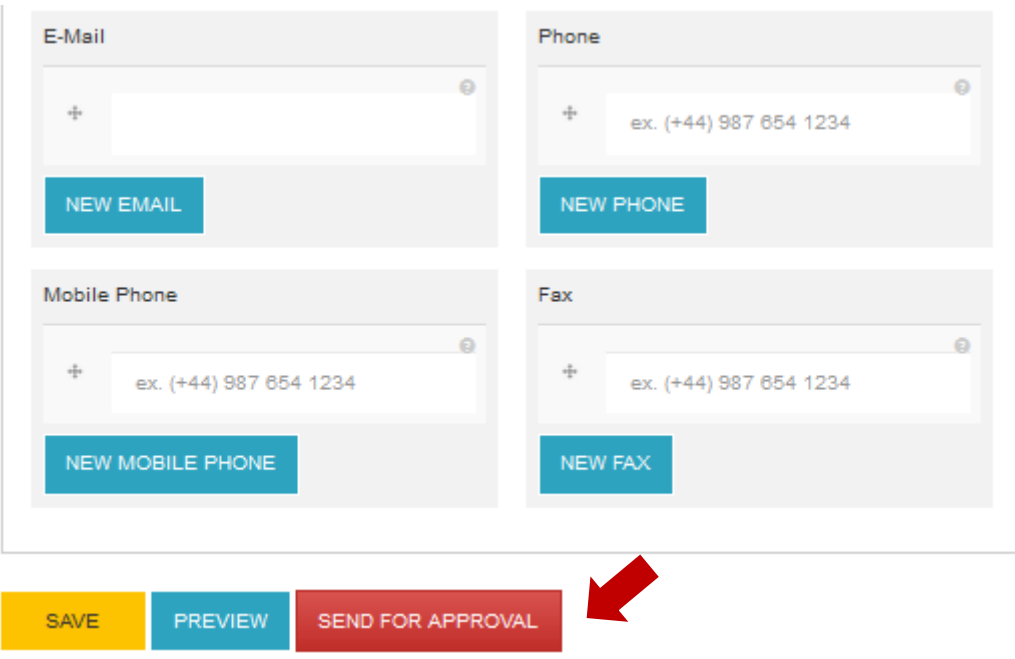

Un cop sigui aprovada l'oferta per part d'Euraxess, ja serà visible al portal. Aquesta aprovació pot trigar unes hores i es comunica mitjançant email.